## **Uploading Shooting Sports Certification ID Information – Member's Account**

- 1) Log into your family account in 4HOnline
- 2) Select 'Edit' to the right of the member's name from the "Member/Volunteer List"

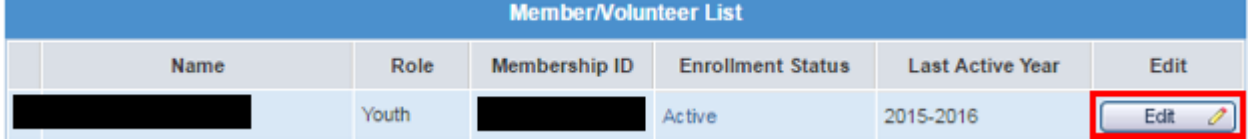

3) Select 'Additional Information'

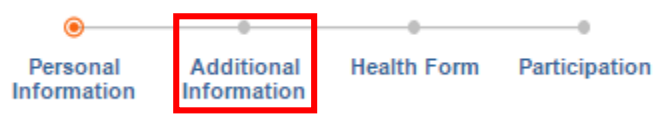

4) Scroll down to the bottom of the page and enter all applicable information for the member. Certification ID Information (if applicable)

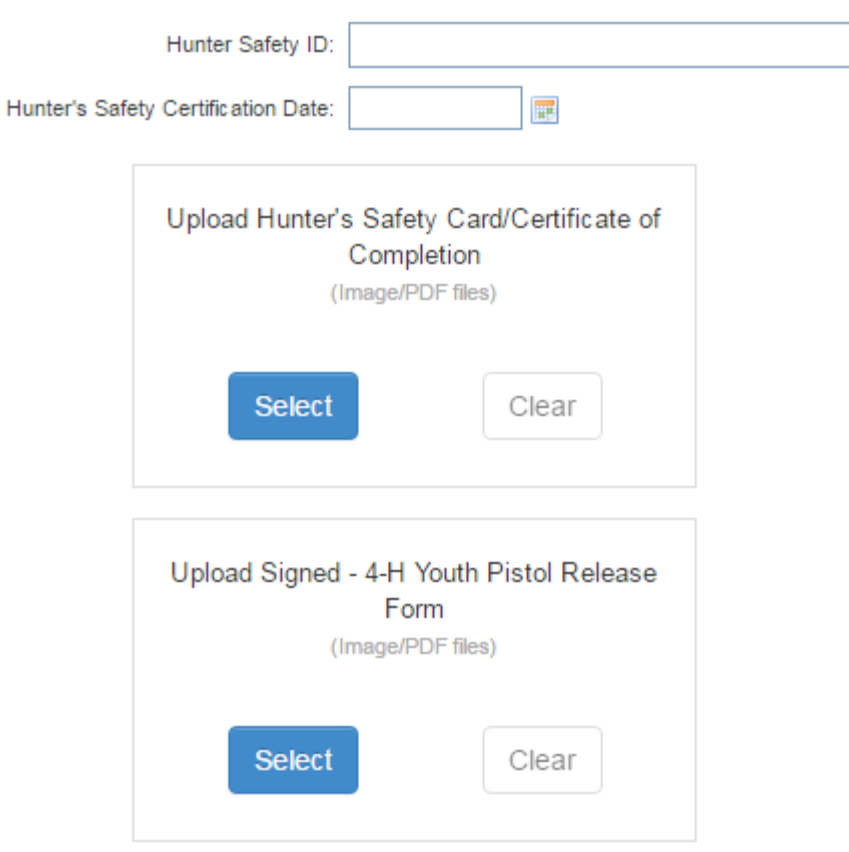

- 5) Click "Continue" to Save the member's information
- 6) Repeat Steps 2-5 for any additional member's in the family unit.